# **Lexmark™ W820 Quick Reference**

### *Loading the trays*

- **1** Open the tray.
- **2** Slide the guides out of the way. Pull up on the right guide, and press the lever on the back guide. (Trays 4 and 5 only have a back guide.)

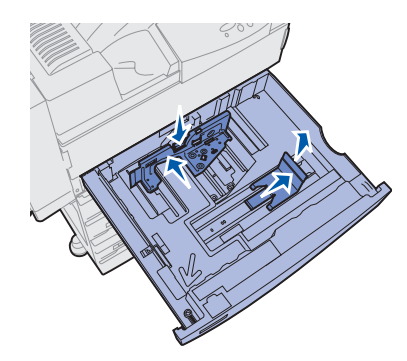

**Note:** Do not overload the trays. This can cause print media jams. The label on the back guide indicates the maximum stack height.

 **3** Place the print media against the front left corner of the tray. Labels on the tray indicate paper size and orientation.

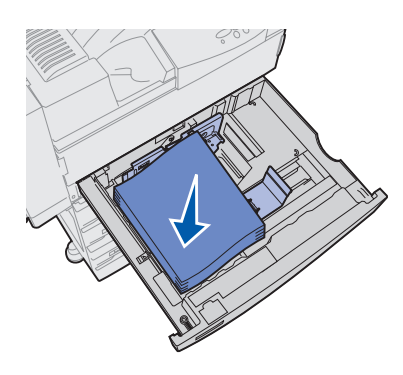

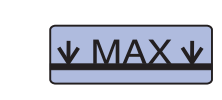

 **4** Adjust the back and side guides so they lightly touch the sides of the stack.

### *Loading the multipurpose feeder*

Use the multipurpose feeder to print on special media that is not already loaded in the trays.

The multipurpose feeder accepts plain paper, envelopes, transparencies, card stock, and labels.

- **11** Push the print media gently into the printer.
- **12** Adjust the side guide so it lightly touches the side of the stack.
- **13** Press **Go**.

- **1** Slide the guide out of the way.
- **2** Lift the envelope weight and hold it.
- **1** In your word processor, spreadsheet, browser, or other application, select File ≻ Print.
- **2** Click **Properties** (or **Options, Printer,** or **Setup** depending on the application) to view the printer driver settings.
- **3** Select MP Feeder from the Form Source list box.
- **4** Specify the size and type of your print media.
- **5** Click **OK**, and then send your print job as usual.
- **6** Go to the printer. A display message prompts you to load print media.
- **7** Open the multipurpose feeder.
- **8** Slide the side guide to the back.
- **9** Pull out the extension guide so it supports the entire length of the print media.

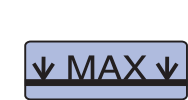

**Note:** Do not overload the multipurpose feeder. This can cause print media jams. The label on the guide indicates the maximum stack height.

 **10** Place the print media along the front side of the multipurpose feeder. Labels indicate paper size and orientation.

## *Printing on special media*

### **Envelopes**

Your printer may have a multipurpose feeder, or it may have an envelope feeder. Use either one for envelopes.

To load the envelope feeder:

 **3** Place the envelopes along the right side of the envelope feeder.

Load envelopes face down, with the flap up. Labels indicate envelope size, orientation, and maximum stack height.

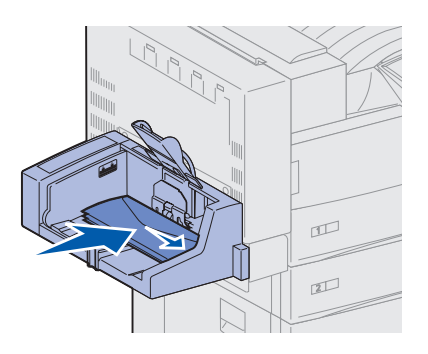

- **4** Lower the envelope weight.
- **5** Adjust the guide so it lightly touches the side of the stack.

#### **Transparencies**

You can use the multipurpose feeder or Tray 1 for transparencies. Load transparencies just as you would any other print media.

### *Canceling a print job*

To cancel a print job after it has started printing:

- **1** Press **Menu** until you see Job Menu, and then press **Select**.
- **2** Press **Menu** until you see Cancel Job, and then press **Select**.

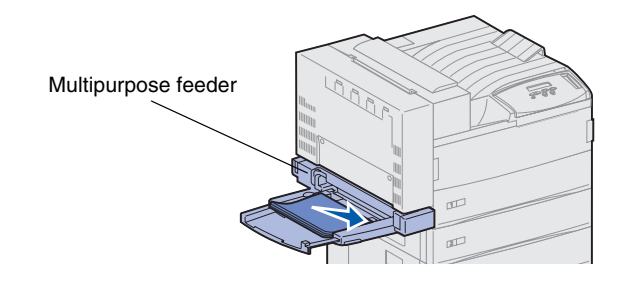

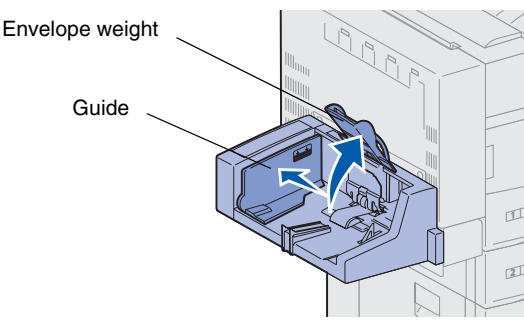

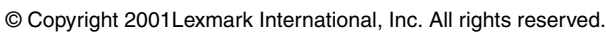

Printed in U.S.A.

This document is printed on recycled paper. 3/01

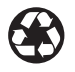

E.C. 5B0000 **P/N 12B0025** 

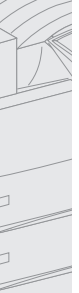

### *Printing a menu settings page*

To verify Paper Size and Paper Type settings, and check installed options and memory, print a menu settings page:

- **1** Press **Menu** until you see Utilities Menu, and then press **Select**.
- **2** Press **Menu** until you see Print Menus, and then press **Select.**

### *Printing confidential jobs*

If you want to print a job that is personal or confidential, and you do not want anyone else to see it, the printer can hold your job in memory until you arrive at the printer.

**Note:** This only works with Lexmark W820 custom printer drivers. These drivers can be found on the drivers CD that shipped with your printer and on the Web at www.lexmark.com.

To a print confidential job:

- **1** In your word processor, spreadsheet, browser, or other application, select File ≻ Print.
- **2** Click **Properties** (or **Options, Printer,** or **Setup** depending on the application) to view the printer driver settings.
- **3** Click **Help** and refer to the topic *confidential print* or *print and hold*. Follow the instructions.
- **4** Go to the printer when you are ready to retrieve your confidential print job, and follow these steps:
- **a** On the operator panel, press **Menu** until you see Confidential Job, and then press **Select**.

- **b** Press **Menu** until you see your user name, and then press **Select**.
- **c** Enter your four-digit PIN using the numbered buttons on the operator panel. As you enter your PIN, asterisks appear on the display.
- **d** Press **Menu** until you see Print A Job, and then press **Select**. (Print All Jobs sends all jobs with the same user name and PIN immediately to the printer.)
- **e** Press **Menu** until you see the job you want to print, and then press **Select**.
- **f** Press **Go** to send the job to the printer.

After the job prints, the job is deleted from printer memory and the printer returns to the Ready state.

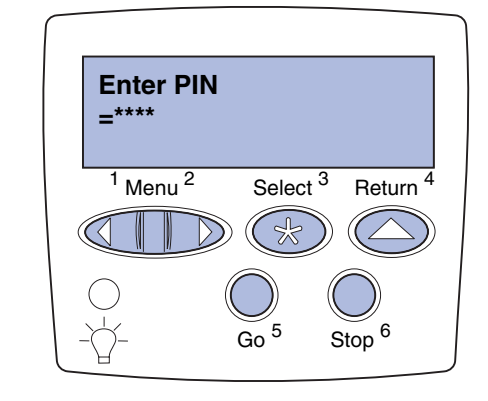

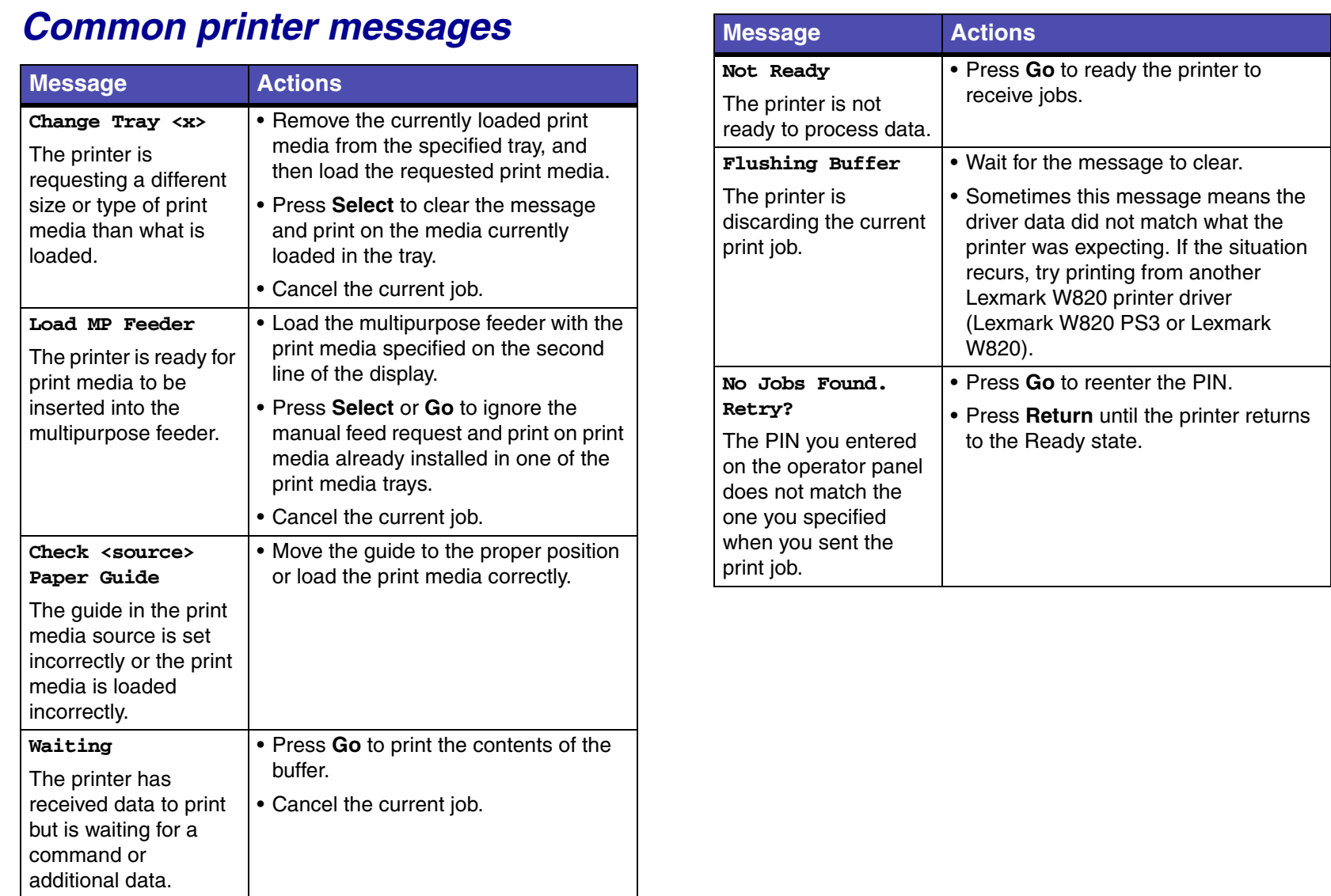